# Anleitung zum Abonnieren des digitalen Schulkalenders

Für alle Anleitungen ist folgende URL wichtig:

[https://calendar.google.com/calendar/ical/a5f5990903aedfadd27935e6f6c9fd9ee9fd7e2099](https://calendar.google.com/calendar/ical/a5f5990903aedfadd27935e6f6c9fd9ee9fd7e209978b8b2423115ea2e1be8e2%40group.calendar.google.com/private-1c134aef31993281dcce3978fdc71c46/basic.ics) [78b8b2423115ea2e1be8e2%40group.calendar.google.com/private-](https://calendar.google.com/calendar/ical/a5f5990903aedfadd27935e6f6c9fd9ee9fd7e209978b8b2423115ea2e1be8e2%40group.calendar.google.com/private-1c134aef31993281dcce3978fdc71c46/basic.ics)[1c134aef31993281dcce3978fdc71c46/basic.ics](https://calendar.google.com/calendar/ical/a5f5990903aedfadd27935e6f6c9fd9ee9fd7e209978b8b2423115ea2e1be8e2%40group.calendar.google.com/private-1c134aef31993281dcce3978fdc71c46/basic.ics)

## iPhone, iPAD

1. Wählen Sie "Einstellungen" > "Passwörter & Accounts" > "Account hinzufügen" > "Andere".

- 2. Tippen Sie auf "Kalenderabo hinzufügen".
- 3. Geben Sie die obige URL ein.

### Android bzw. Google-Kalender

Hierfür ist in der Regel der Umweg über den PC notwendig.

- 1. Öffnen Sie auf einem Computer deinen [Google Kalender.](https://calendar.google.com/)
- 2. Klicken Sie links neben "Weitere Kalender" auf "Hinzufügen"  $+$  und dann "Per URL"
- 3. Fügen Sie die obige URL in das dafür vorgesehene Feld ein.
- 4. Klicken Sie auf Kalender hinzufügen. Der Kalender wird daraufhin auf der linken Seite unter "Weitere Kalender" angezeigt.
- 5. Ggfs. können Sie diesen noch in den Einstellungen umbenennen.
- 6. Anschließend steht Ihnen der Kalender auch in deiner Kalender App auf Ihrem Smartphone oder Tablet zur Verfügung.

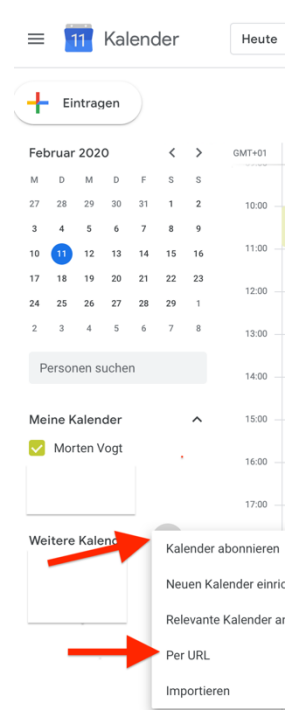

### **Outlook**

- 1. Melden Sie sich bei Outlook im Web an.
- 2. Wählen Sie unten auf der Seite **Liife** aus, um zum Kalender zu wechseln.
- 3. Wählen Sie im Navigationsbereich "Kalender importieren" aus.
- 4. Wählen Sie unter "*Kalender importieren*" die Option "*Aus dem Web*" aus.
- 5. Geben Sie unter "*Link zum Kalender"* die URL für den verknüpften Kalender ein.
- 6. Geben Sie unter Kalendername den Namen für den Kalender ein.
- 7. Wählen Sie "*Importieren*" aus.

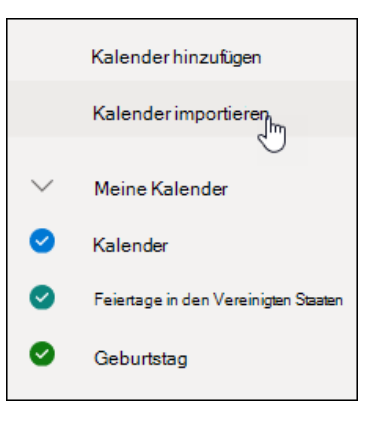

#### macOS

- 1. Wählen Sie in der App "Kalender" **17. Julie** auf dem Mac "Ablage" > "Neues Kalenderabonnement".
- 2. Geben Sie die URL des Kalenders ein und klicke auf "Abonnieren".
- 3. Geben Sie einen Namen für den Kalender in das Feld "Name" ein und klicken Sie auf das zugehörige Menü und wählen eine Farbe aus.
- 4. Klicken Sie auf das Einblendmenü "Ort" und wählen Sie einen Account für das Abonnement aus.
	- Wenn Sie Ihren iCloud-Account auswählen, steht Ihnen der Kalender auf all Ihren Appel Geräten, auf denen Ihre iCloud konfiguriert ist, zur Verfügung.
	- Wenn Sie "Auf meinem Mac" auswählen, wird der Kalender auf deinem Computer gesichert.
- 5. Klicke auf das Einblendmenü "Automatisch aktualisieren" und wählen Sie aus, wie oft der Kalender aktualisiert werden soll.
- 6. Klicken Sie nun nur noch auf "OK".

#### ACHTUNG SONDERFALL

Viele benutzen auch mit ihrem iPhone und iPad ihren Googlekalender. Solltest du den RaHöKalender also per Browser als weiteren Google-Kalender eingefügt haben müssen Sie noch für die mobilen Geräte die Synchronisierung aktivieren. Hierzu öffnen Sie den folgenden Link <https://calendar.google.com/calendar/iphoneselect> und setzen den Haken bei dem RaHö Kalender.